# 導師輔導資料與家庭連絡資料 線上填寫說明

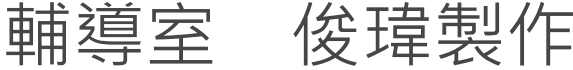

### 第一部分 導師個別諮商資料輸入

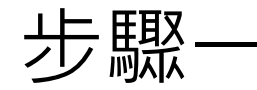

### 步驟一 登入輔導管理系統後可看到以下畫面

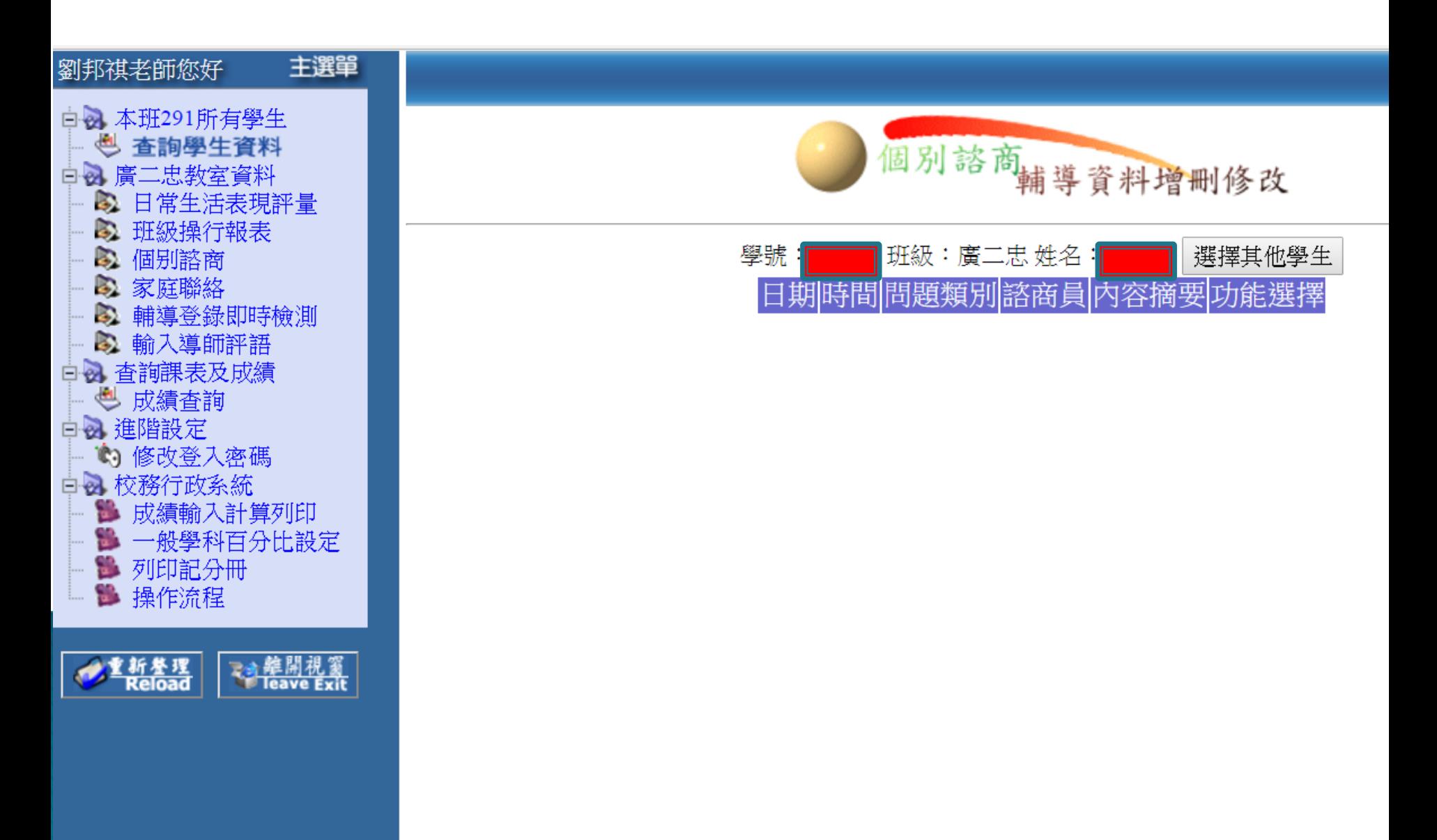

#### 請點選個別諮商 步驟

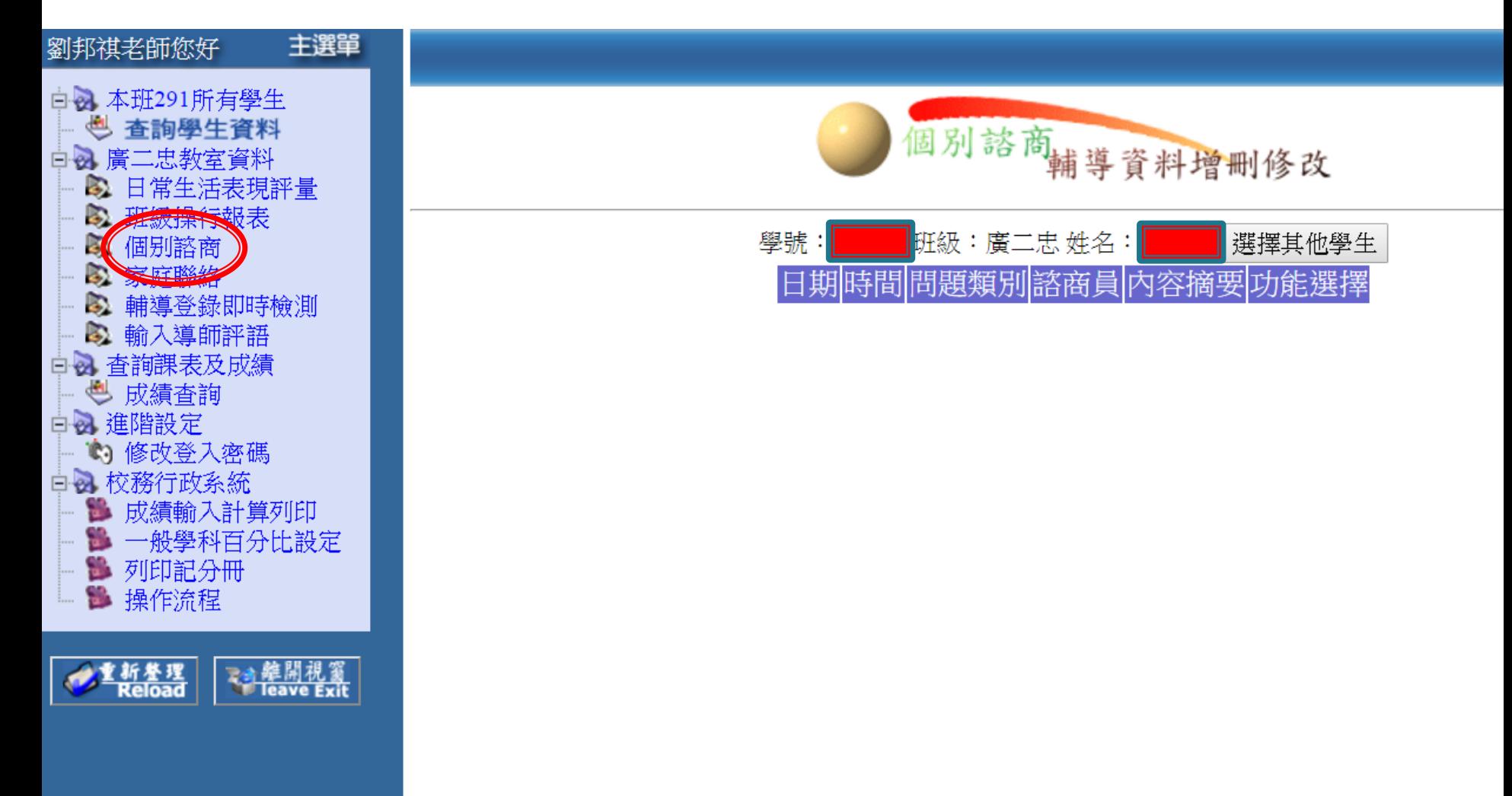

### 步驟三

黃

中 à

中田山

## 選定諮商的同學

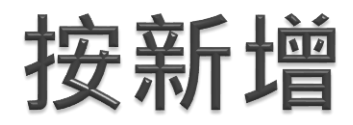

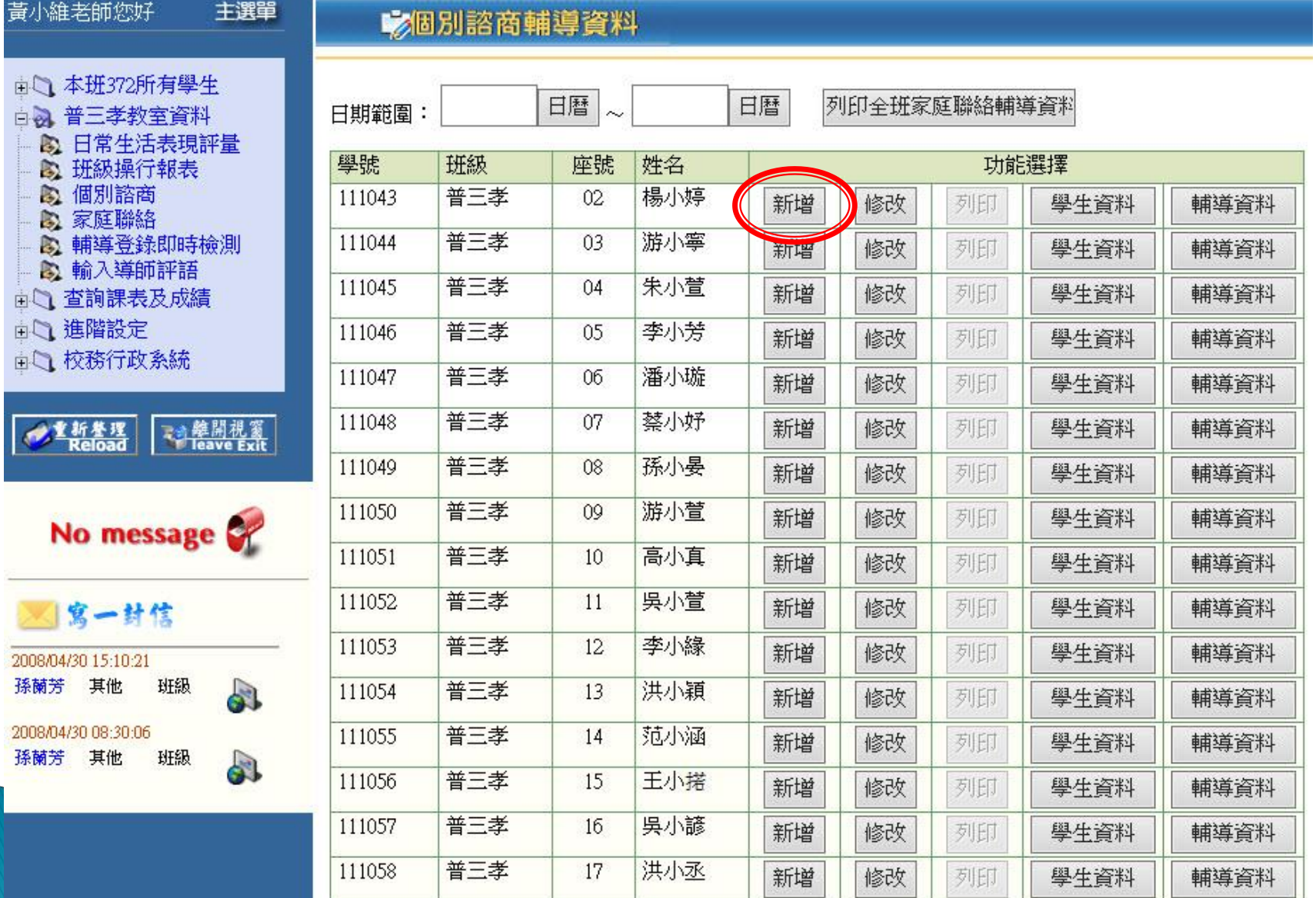

#### 輸入諮商資料 步驟四

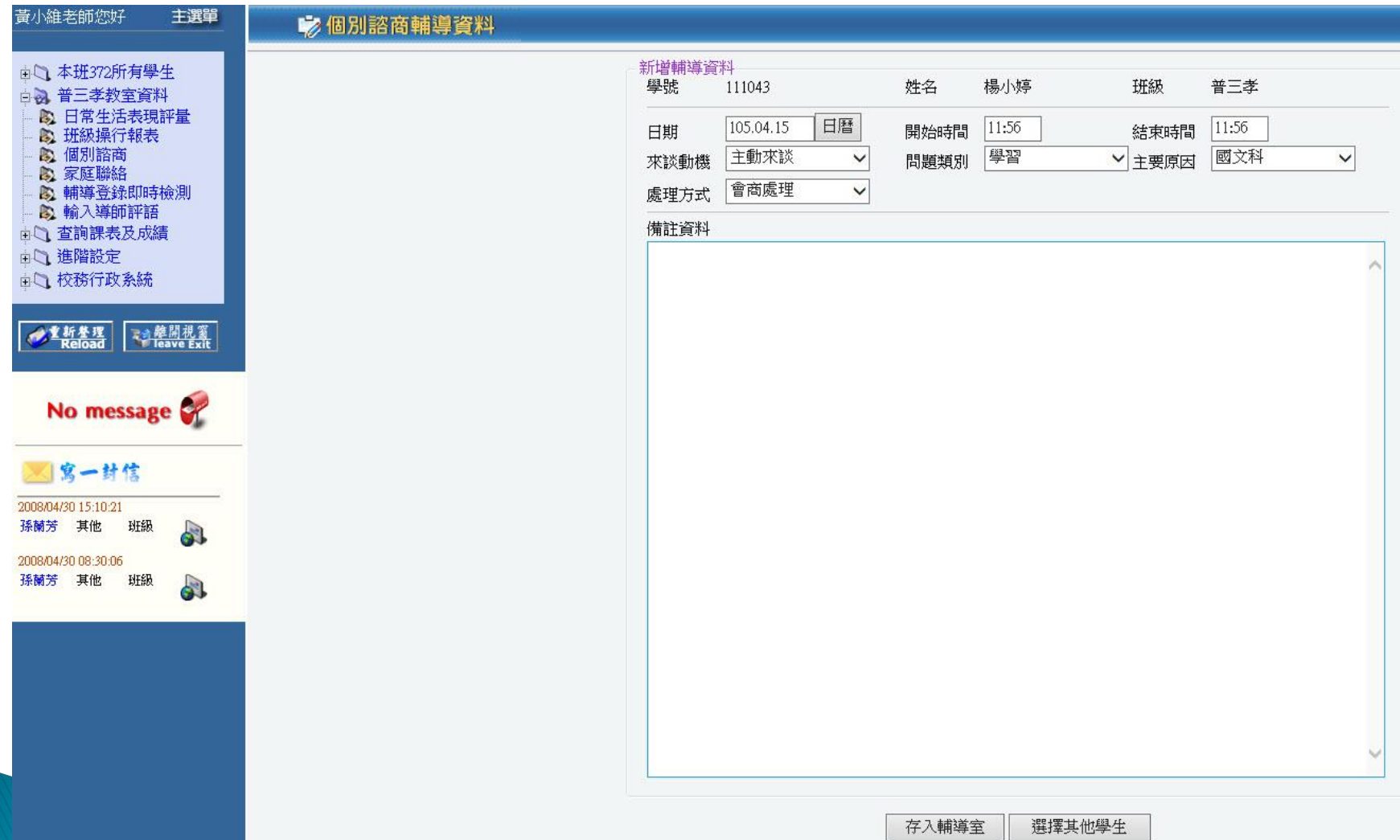

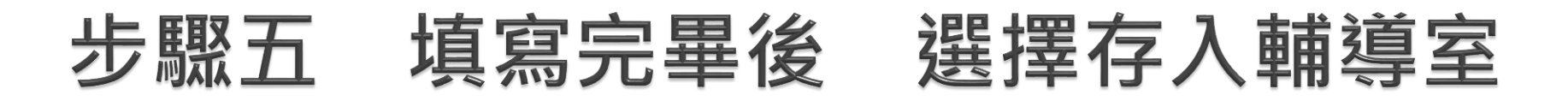

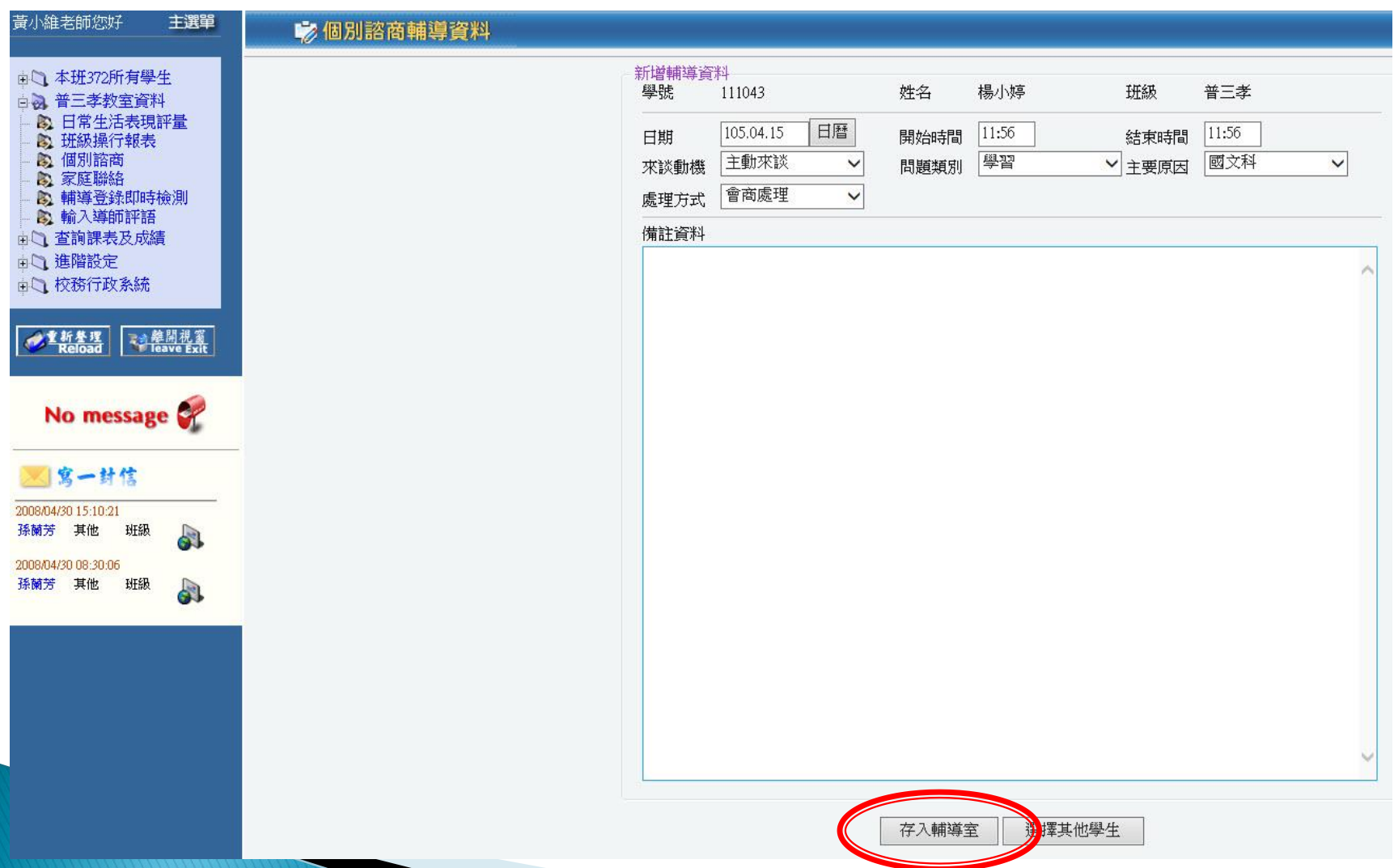

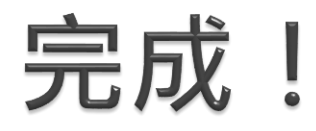

### 第二部分 導師家庭聯絡資料輸入

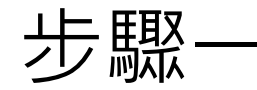

### 步驟一 登入輔導管理系統後可看到以下畫面

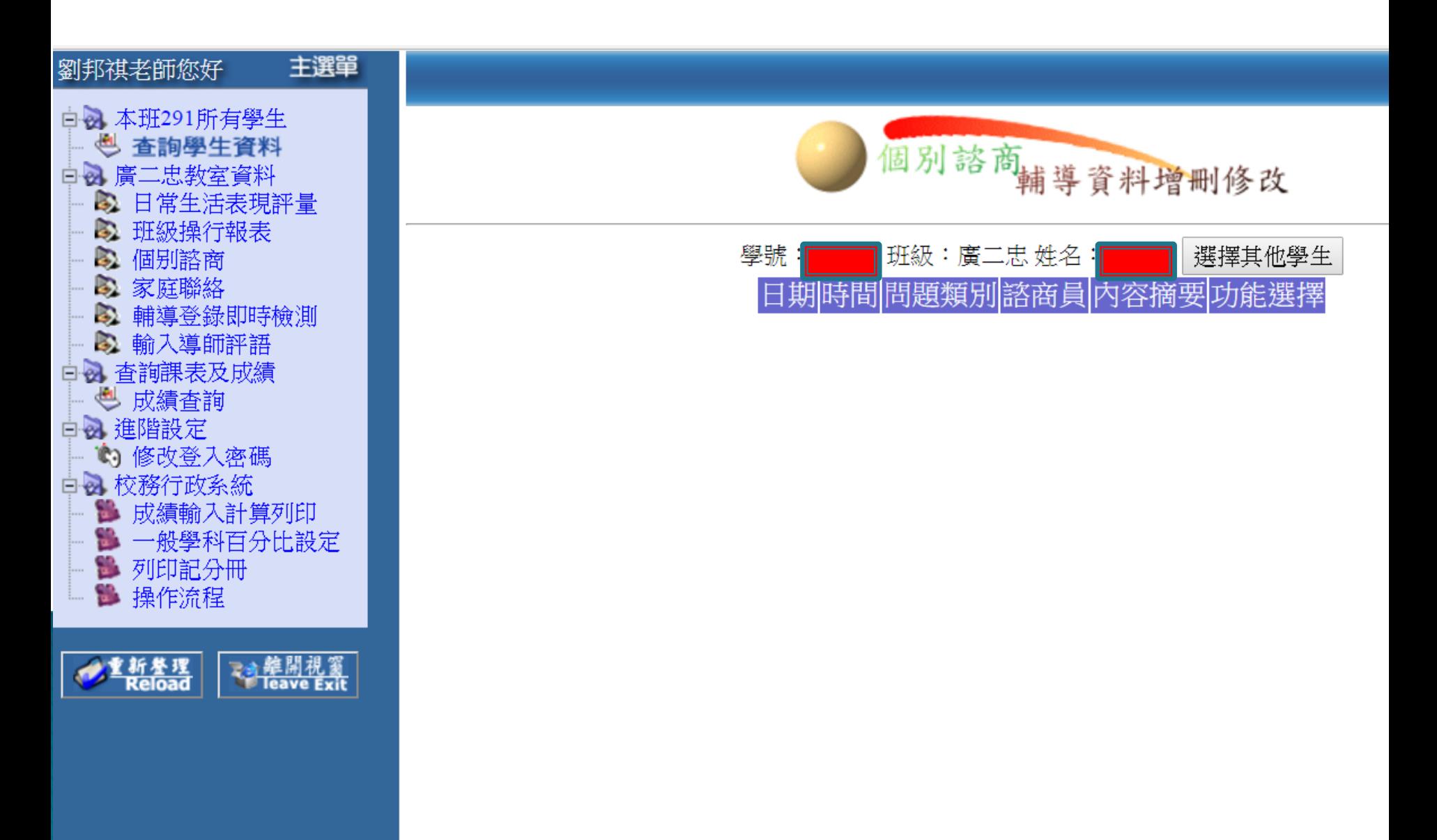

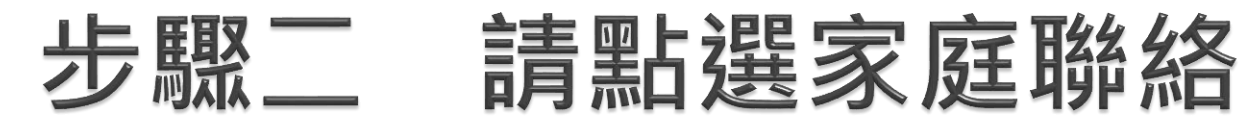

5

B

s.

鄙

成績輸入計算列印

■ 列印記分冊 ■ 操作流程

**2 新登理**<br>Reload

一般學科百分比設定

**飞机 维閉視窗** 

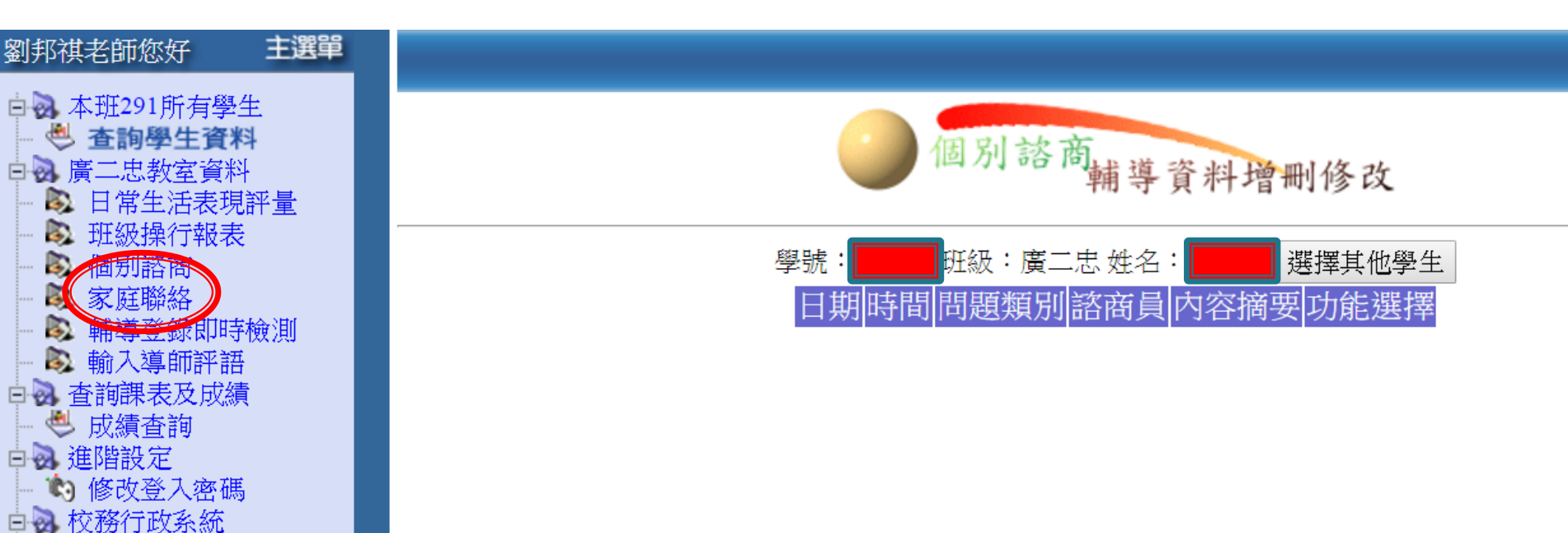

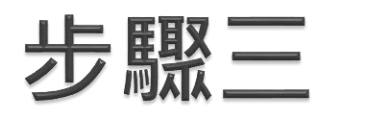

EQ

 $\overline{\mathbb{D}}$  $\mathcal{D}^{\pm}$ EQ

 $\bullet$ 

2008/04

選定聯絡家長的同學 按新增

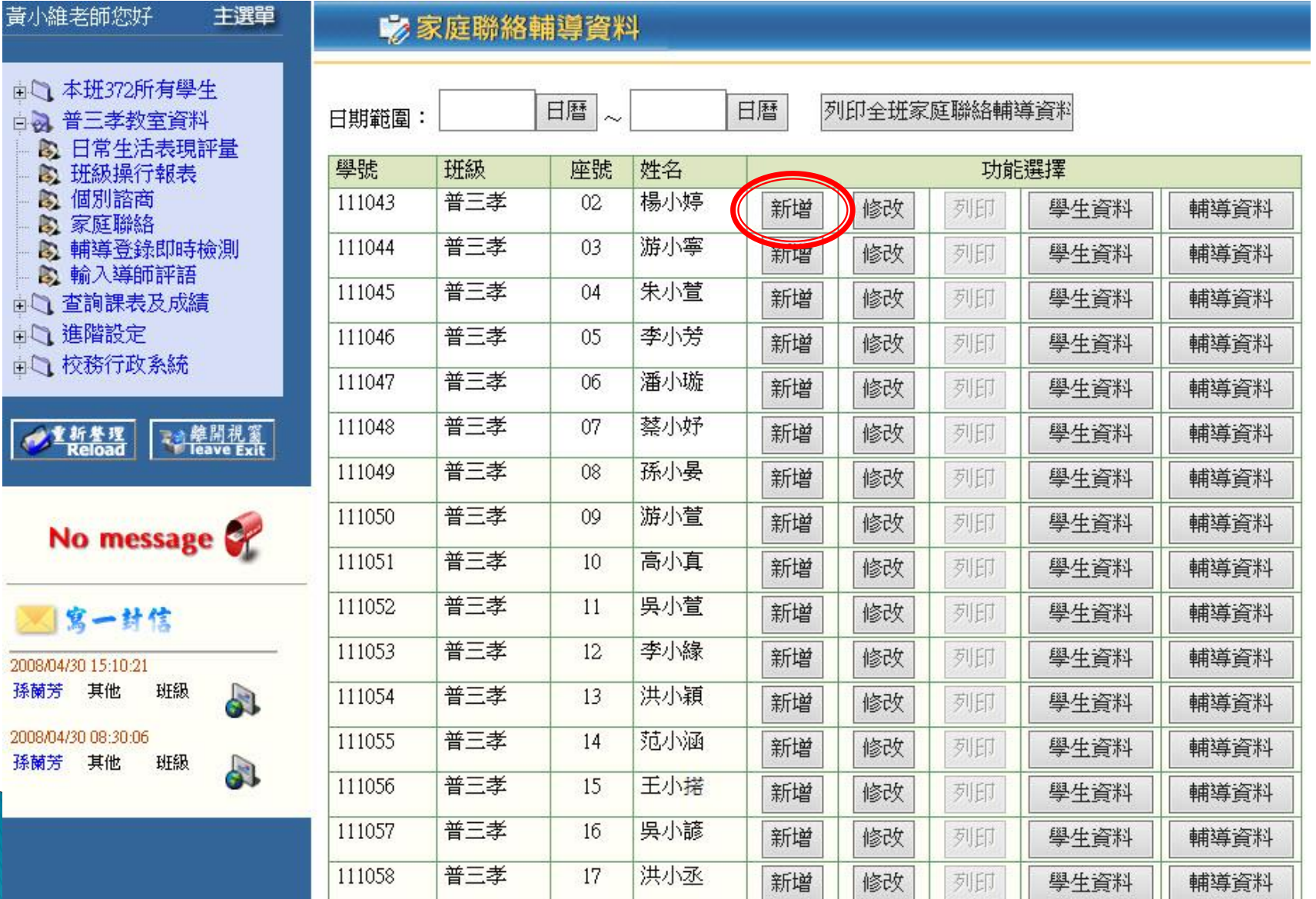

#### 輸入聯絡資料 步驟四

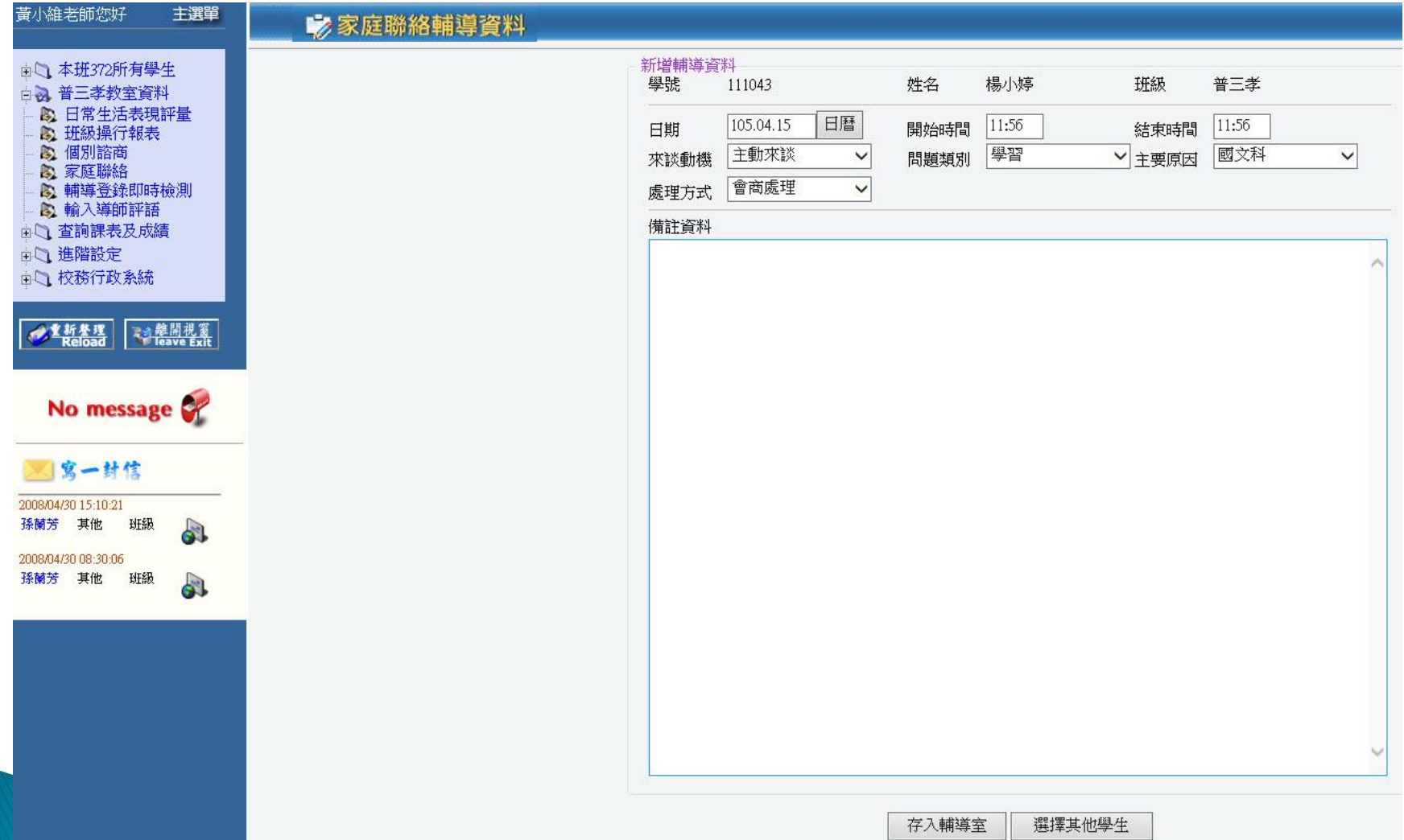

#### 步驟五 輸入完畢 按存入輔導室

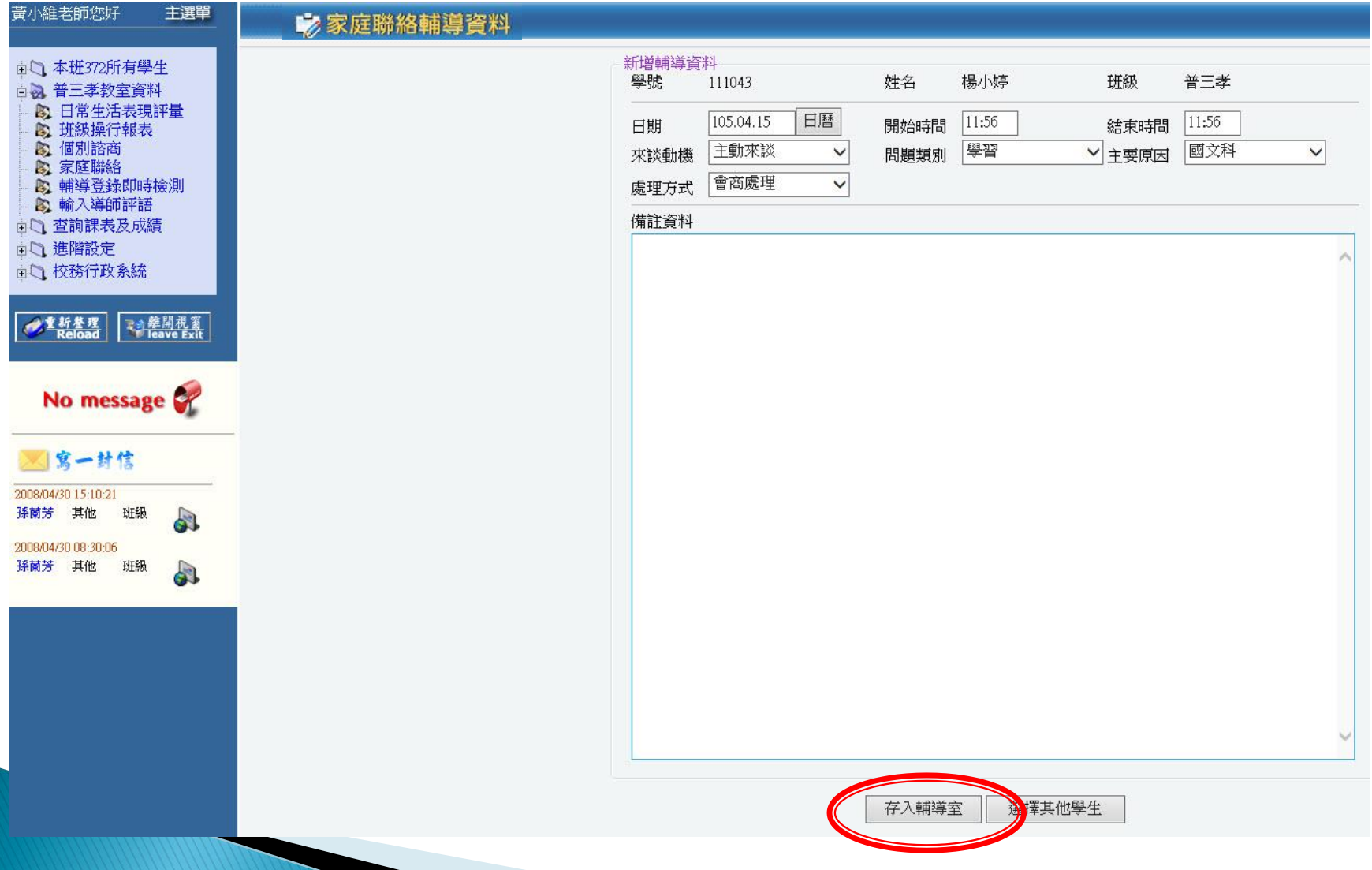

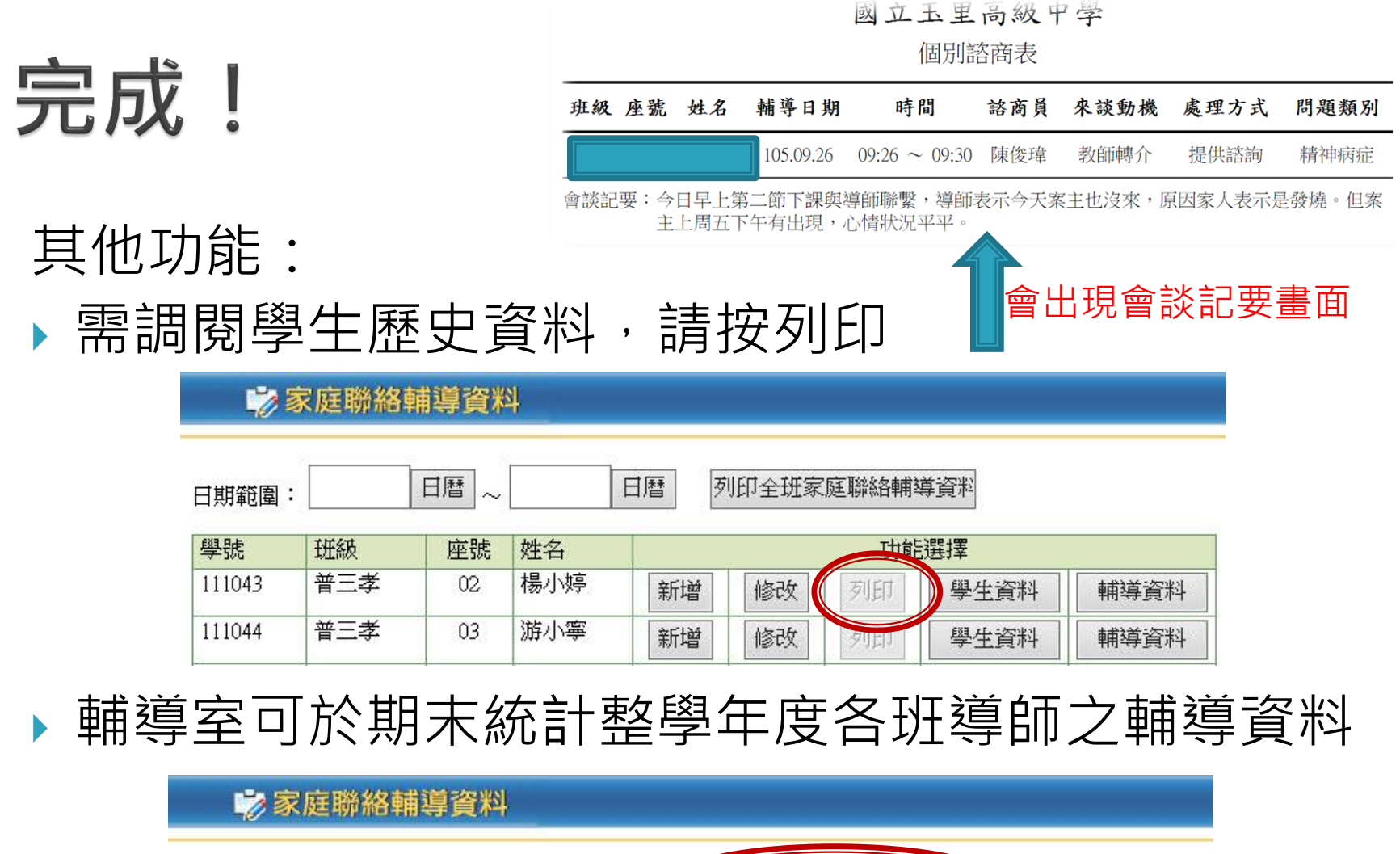

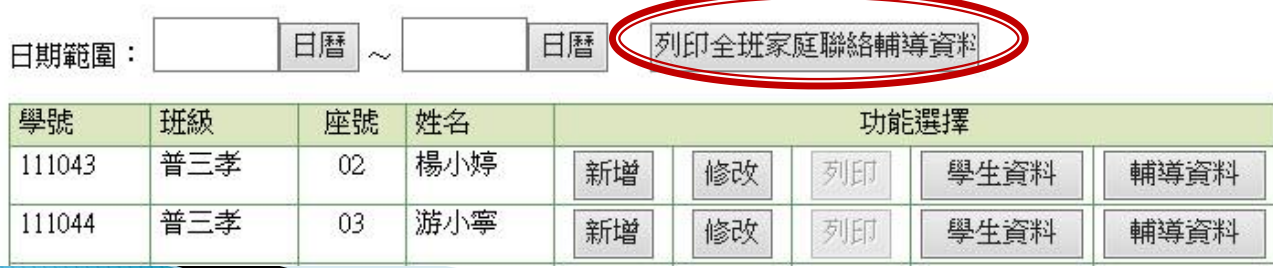

- 其他功能:
- 修改

#### **参家庭聯絡輔導資料**

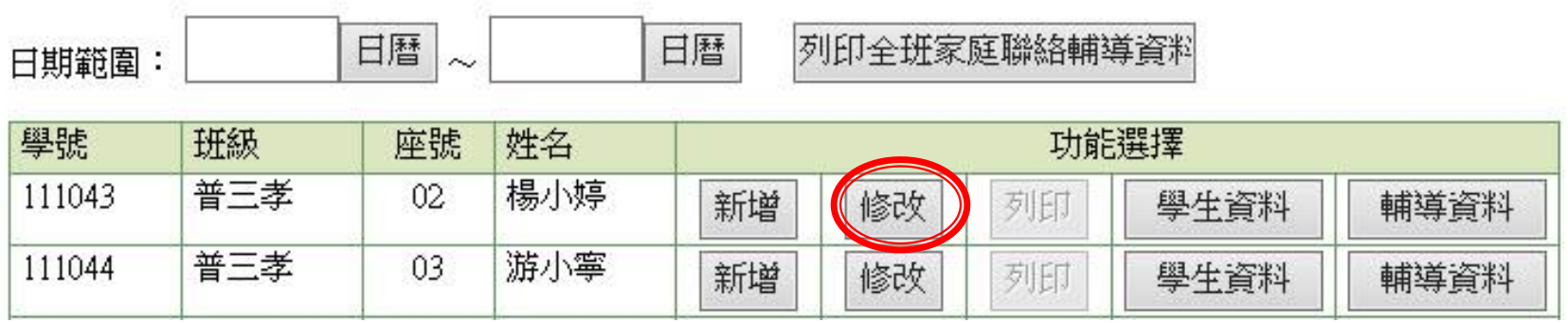

## 可於紀錄畫面做修改

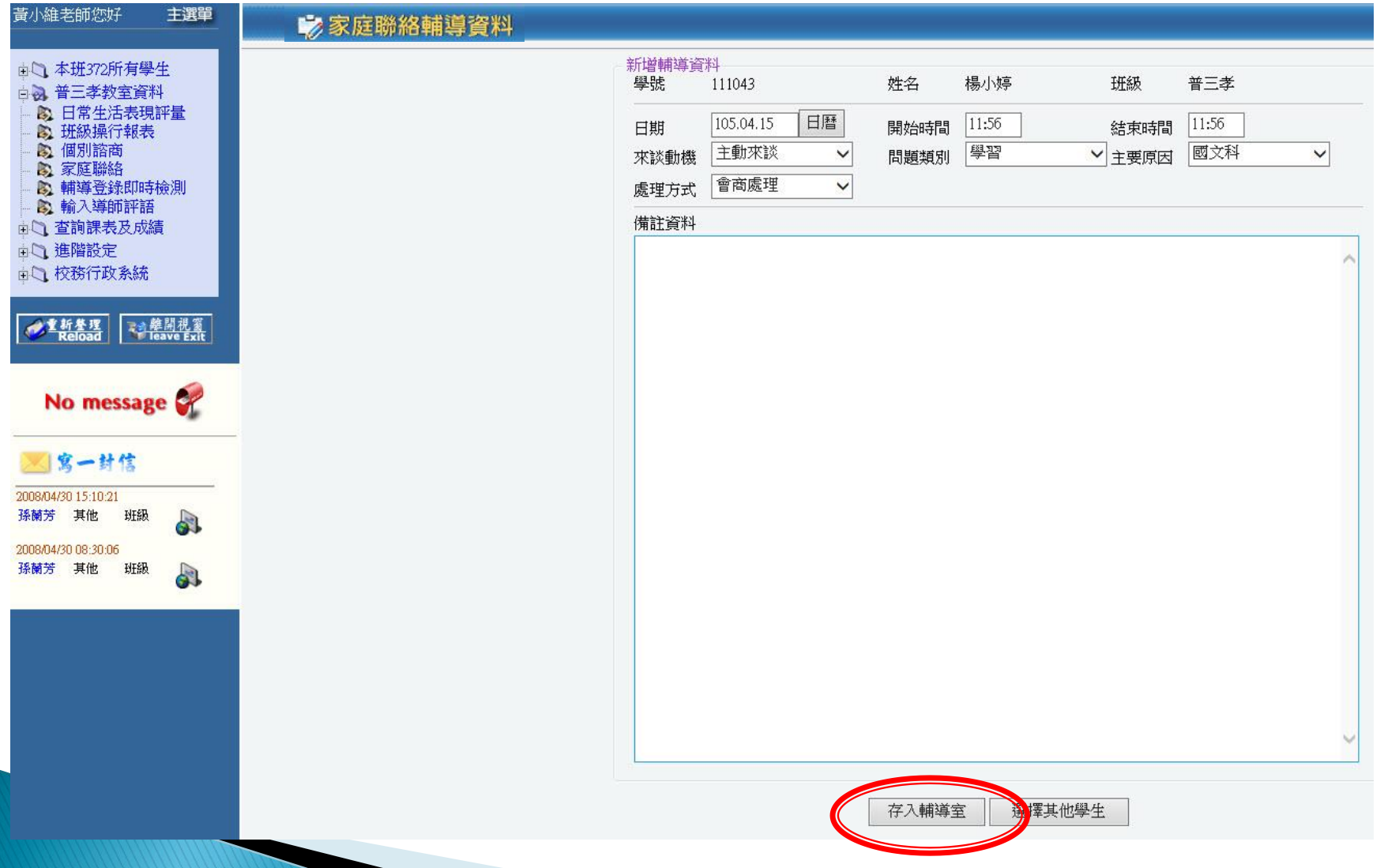

### 完成!感謝各位導師~